# **Configuration pour les Professeurs**

## **Configuration de la Messagerie**

Dans Altaïr, lancer le programme de Messagerie Internet, puis suivre la procédure d'installation.

Première étape :

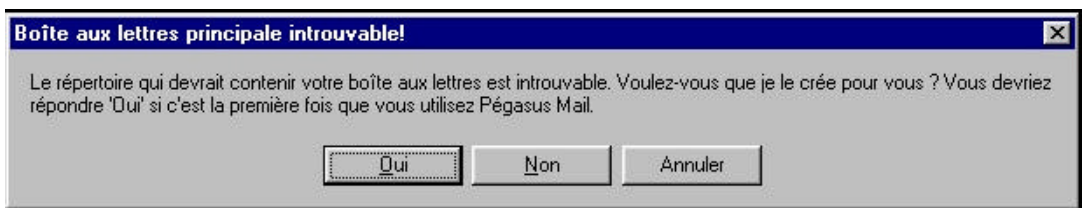

## Valider en cliquant sur **Oui** *Votre boîte aux lettres est créée dans votre zone personnelle*

#### Deuxième étape :

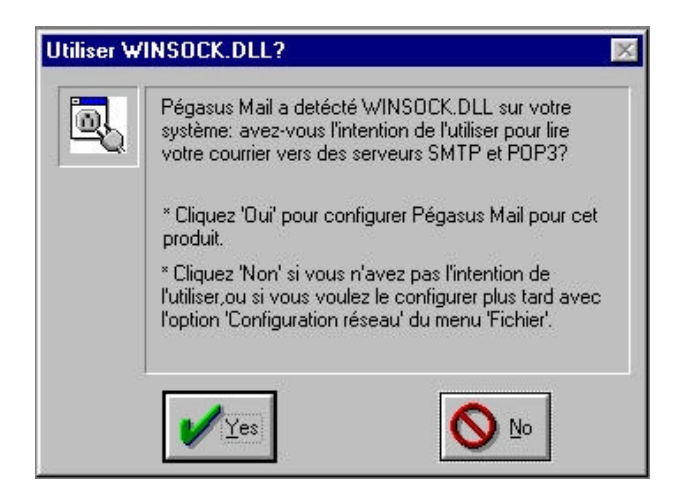

Valider en cliquant sur **Yes**

Troisième étape :

## **Cliquer sur fichier puis « Configuration réseau »**

D'une manière générale, toujours se référer à la documentation en ligne à cette adresse : http://internet.ac-grenoble.fr/doc/ à la rubrique Configurer un logiciel de messagerie

En effet, les paramètres sont différents selon que le compte a été créé avant ou après le 15/l2/01, et selon que l'utilisateur est connecté derrière un SLIS ou derrière un point isolé (modem)

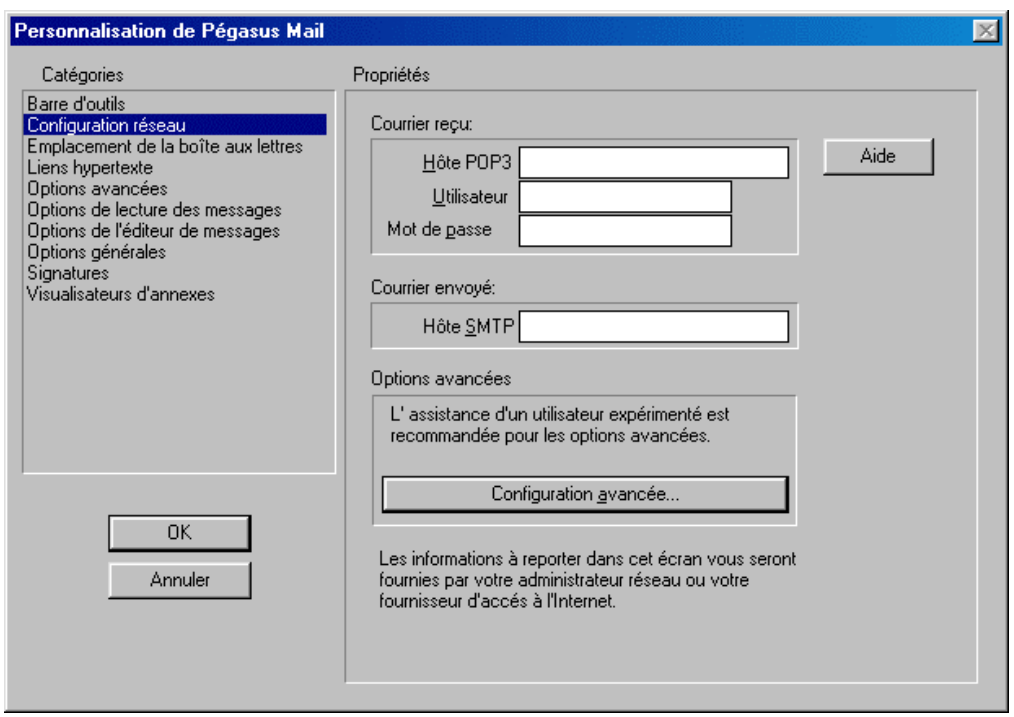

**Quelques explications** : d'une manière générale, le serveur POP3 (réception des courriers ou encore serveur entrant) est celui du fournisseur où arrive le courrier, et le serveur SMTP (envoi du courrier ou encore serveur sortant ) est celui à partir duquel le courrier est envoyé donc dépend du point de connexion utilisé

Par **exemple**, pour envoyer du courrier en étant connecté derrière un SLIS, le serveur SMTP est l'adresse ip du Slis (on peut faire la comparaison avec l'envoi d'un courrier postal : on le dépose en principe dans la boîte le plus proche de là où on a rédigé le courrier ; quand on est en vacances, on ne revient pas à la poste de notre domicile pour envoyer une carte…)

## **A) Il faut renseigner les 4 champs :**

- **Hôte POP3** : choisir d'après la documentation en ligne (http://internet.ac-grenoble.fr/doc/)
- Utilisateur (=login) : celui fourni
- Mot de passe : celui fourni
- **Hôte SMTP** : choisir d'après la documentation en ligne (http://internet.ac-grenoble.fr/doc/)

**B)** Il faut ensuite cliquer sur le bouton **configuration avancée**

- compléter la ligne **Champ De :** de la boîte de dialogue Courrier sortant [SMTP] en inscrivant **votre adresse complète**.

Exemple : **Alain.Durand@ac-grenoble.fr** (sans lettre accentuée).

- Puis selon les cas :

- **Si un prof a un modem chez lui, ne pas cocher** « supprimer les messages du serveur après les avoir récupérés »

- **S'il n'en possède pas et consulte son courrier uniquement dans l'Etablissement, cocher** « supprimer les messages du serveur après les avoir récupérés »

**C)** Enfin cliquer sur « **Options générales** »,

- compléter la ligne **Nom complet** en écrivant votre nom. Exemple : Alain Durand
- dans « **Adresse de réponse par défaut** : » il est conseillé de remettre l'**adresse de messagerie complète**